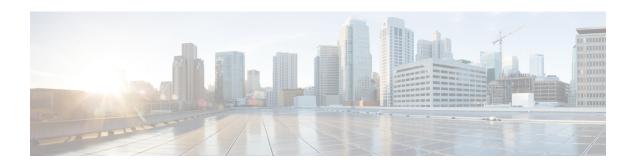

# **Software Maintenance Upgrade**

The Software Maintenance Upgrade (SMU) is a package that can be installed on a system to provide a fix or a security resolution to a released image.

- Restrictions for Software Maintenance Upgrade, on page 1
- Information About Software Maintenance Upgrade, on page 1
- How to Manage Software Maintenance Updates, on page 2
- Configuration Examples for Software Maintenance Upgrade, on page 5
- Additional References for Software Maintenance Upgrade, on page 10
- Feature History for Software Maintenance Upgrade, on page 10

# **Restrictions for Software Maintenance Upgrade**

• SMU supports patching using install mode only.

# Information About Software Maintenance Upgrade

### **SMU Overview**

The SMU is a package that can be installed on a system to provide a fix or a security resolution to a released image. An SMU package is provided on a per release and per component basis.

An SMU provides a significant benefit over classic Cisco IOS software because it allows you to address network issues quickly while reducing the time and scope of the testing required. The Cisco IOS XE platform internally validates SMU compatibility and does not allow you to install noncompatible SMUs.

All the SMUs are integrated into the subsequent Cisco IOS XE software maintenance releases. An SMU is an independent and self-sufficient package and it does not have any prerequisites or dependencies. You can choose which SMUs to install or uninstall in any order.

SMUs are supported only on Extended Maintenance releases and for the full lifecycle of the underlying software release.

Perform these basic steps to install an SMU:

**1.** Add the SMU to the filesystem.

- **2.** Activate the SMU on the system.
- **3.** Commit the SMU changes so that it is persistent across reloads.

### **SMU Workflow**

The SMU process is initiated with a request to the Cisco Customer Support. Contact your customer support to raise an SMU request.

At release time, the SMU package is posted to the Cisco Software Download page and can be downloaded and installed.

## **SMU Package**

The SMU package contains a small set of files for patching the release along with metadata that describes the contents of the package, and fix for the reported issue that the SMU is requested for. The SMU package also supports patching of the public key infrastructure (PKI) component.

### **SMU Reload**

The SMU type describes the effect the installed SMU has on the corresponding system. SMUs might not have an impact on traffic, or might result in device restart, reload, or switchover. Run the **show install package flash**: *filename* command to verify whether a reload is required or not.

Hot patching enables SMU to take effect after activation without the system having to be reloaded. After the SMU is committed, the changes are persistent across reloads. In certain cases, SMUs may require a cold (complete) reload of the operating system. This action affects the traffic flow for the duration of the reload. If a cold reload is required, users will be prompted to confirm the action.

## **How to Manage Software Maintenance Updates**

The following sections provide information about managing SMUs.

You can install, activate, and commit an SMU package using a single command (1-step process) or using separate commands (3-step process).

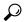

aiT

Use the 1-step process when you have to install just one SMU package file and use the 3-step process when you have to install multiple SMUs. The 3-step process minimises the number of reloads required when you have more than one SMU package file to install.

## **Installing an SMU Package: 1-Step Process**

This task shows how to use the single **install add file activate commit** command for installing an SMU package.

#### Before you begin

Check that the SMU you are about to install corresponds to the software image installed on your device. For example, SMU cat9k\_lite\_iosxe.16.09.04.CSCvk70181.SPA.smu.bin is compatible with software image cat9k\_lite\_iosxe.16.09.04.SPA.bin.

#### **Procedure**

|        | Command or Action                                                                                                    | Purpose                                                                                                    |
|--------|----------------------------------------------------------------------------------------------------|----------------------------------------------------------------------------------------------------|
| Step 1 | enable  Example:  Device> enable                                                                                                    | Enables privileged EXEC mode. Enter your password, if prompted.                                                                                                    |
| Step 2 | install add file flash: filename [activate commit]  Example:  Device# install add file flash:cat9k_lite_iosme.16.09.04.CSCvk70181.SPA.smu.bir activate commit | Copies the maintenance update package from flash to the device, performs a compatibility check for the platform and image versions, activates the SMU package, and makes the package persistent across reloads. This command extracts the individual components of the .bin file into the subpackages and packages.conf files.  You can also copy the SMU package from from a remote location (through FTP, HTTP, HTTPS, or TFTP).  Note |
| Step 3 | exit Example: Device# exit                                                                                                    | Exits privileged EXEC mode and returns to user EXEC mode.                                                                                                    |

## **Installing an SMU Package: 3-Step Process**

This task shows you the 3-step process for installing an SMU package. Use this method to install multiple SMUs and avoid multiple reloads.

#### Before you begin

Check that the SMU you are about to install corresponds to the software image installed on your device. For example, SMU cat9k\_lite\_iosxe.16.09.04.CSCvk70181.SPA.smu.bin is compatible with software image cat9k\_lite\_iosxe.16.09.04.SPA.bin.

#### **Procedure**

|        | Command or Action                                                                                                    | Purpose                                                                                                    |
|--------|----------------------------------------------------------------------------------------------------|----------------------------------------------------------------------------------------------------|
| Step 1 | enable  Example:  Device> enable                                                                                                    | Enables privileged EXEC mode. Enter your password if prompted.                                                                                                    |
| Step 2 | install add file location filename  Example:  Device# install add file flash:cat9k_lite_iosme.16.12.03.CSCvt22238.SEA.smu.bir  Device# install add file flash:cat9k_lite_iosme.16.12.03.CSCvt72427.SEA.smu.bir | command also runs base compatibility checks on a file to ensure that the SMU package is supported on the platform. It also adds an entry in the package/SMU.sta file, so that its status can be monitored and maintained.  You can also copy the SMU package from a                                                                                                    |
|        |                                                                                                    | remote location (through FTP, HTTP, HTTPS, or TFTP).                                                                                                    |
| Step 3 | install activate file location filename  Example:  Device# install activate file flash:cat9k_lite_iosse.16.12.03.CSCvt22238.SPA.smu.bin, cat9k_lite_iosse.16.12.03.CSCvt72427.SPA.smu.bin                      | Activates the SMU package file that was added and updates the package status details. You will be promped to reload the system in order to complete the activation process.  When entering multiple SMUs, use a comma (without a space before or after), to separate file names. Also ensure that total number of characters does not exceed 128. This step involves a reload. |
| Step 4 | <pre>install commit Example: Device# install commit</pre>                                                                                                    | Commits the activation changes to be persistent across reloads.  The commit can be done after activation while the system is up, or after the first reload. If a package is activated but not committed, it remains active after the first reload, but not after the second reload.                                                                                            |

## Managing an SMU

This task shows how to rollback the installation state, deactivate, and remove a previously installed SMU package from the device. This can be used for a SMU that has been installed with the 1-step and 3-step process.

#### **Procedure**

|        | Command or Action                                                                      | Purpose                                                                                                    |
|--------|----------------------------------------------------------------------------------------|----------------------------------------------------------------------------------------------------|
| Step 1 | enable                                                                                 | Enables privileged EXEC mode. Enter your                                                                   |
|        | Example:                                                                               | password if prompted.                                                                                      |
|        | Device> enable                                                                         |                                                                                                    |
| Step 2 | install rollback to {base   committed   id commit-ID}                                  | Returns the device to the previous installation state. After the rollback, a reload is required.           |
|        | Example:                                                                               |                                                                                                    |
|        | Device# install rollback to committed                                                  |                                                                                                    |
| Step 3 | install deactivate file location filename                                              | Deactivates an active package, updates the                                                                 |
|        | Example:                                                                               | package status, and triggers a process to restart                                                          |
|        | Device# install deactivate file flash:cat9k_lite_iosxe.16.09.04.CSCvk70181.SPA.smu.bin | 01151000                                                                                                   |
| Step 4 | install remove {file location filename   inactive}                                     | Checks if the specified SMU is inactive and if it is, deletes it from the file system. The <b>inactive</b> |
|        | Example:                                                                               | option deletes all the inactive packages from                                                              |
|        | Device# install remove file flash:cat9k_lite_iosxe.16.09.04.CSCvk70181.SPA.smu.bin     | the file system.                                                                                           |
| Step 5 | show version                                                                           | Displays the image version on the device.                                                                  |
|        | Example:                                                                               |                                                                                                    |
|        | Device# show version                                                                   |                                                                                                    |
| Step 6 | show install summary                                                                   | Displays information about the active package.                                                             |
|        | Example:  Device# show install summary                                                 | The output of this command varies according to the <b>install</b> commands that are configured.            |

# **Configuration Examples for Software Maintenance Upgrade**

The following is a list of SMU configuration examples.

## **Example: Managing an SMU**

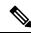

Note

• The examples used in this section are of hot patching SMU.

The following example shows how to copy an SMU file to flash:

Device# copy ftp://172.16.0.10//auto/ftpboot/user/
cat9k\_iosxe.BLD\_SMU\_20180302\_085005\_TWIG\_LATEST\_20180306\_013805.3.SSA.smu.bin

```
flash:
Destination filename
[cat9k_iosxe.BLD_SMU_20180302_085005_TWIG_LATEST_20180306_013805.3.SSA.smu.bin]?
Accessing ftp://172.16.0.10//auto/ftpboot/folder1/
cat9k_iosxe.BLD_SMU_20180302_085005_TWIG_LATEST_20180306_013805.3.SSA.smu.bin...
Loading /auto/ftpboot/folder1/
cat9k_iosxe.BLD_SMU_20180302_085005_TWIG_LATEST_20180306_013805.3.SSA.smu.bin from
172.16.0.10 (via GigabitEthernet0): !
[OK - 17668 bytes]
17668 bytes copied in 0.058 secs (304621 bytes/sec)
```

The following example shows how to add a maintenance update package file:

```
Device# install add file
flash:cat9k iosxe.BLD SMU 20180302 085005 TWIG LATEST 20180306 013805.3.SSA.smu.bin
install add: START Mon Mar 5 21:48:51 PST 2018
install add: Adding SMU
--- Starting initial file syncing ---
Info: Finished copying
flash:cat9k iosxe.BLD SMU 20180302 085005 TWIG LATEST 20180306 013805.3.SSA.smu.bin to the
selected switch(es)
Finished initial file syncing
Executing pre scripts....
Executing pre scripts done.
--- Starting SMU Add operation ---
Performing SMU_ADD on all members
 [1] SMU ADD package(s) on switch 1
  [1] Finished SMU ADD on switch 1
Checking status of SMU ADD on [1]
SMU ADD: Passed on [1]
Finished SMU Add operation
SUCCESS: install add
/flash/cat9k iosxe.BLD SMU 20180302 085005 TWIG LATEST 20180306 013805.3.SSA.smu.bin Mon
Mar 5 21:49:00 PST 2018
```

The following is a sample output from the **show install summary** command after adding an SMU package file to the device:

```
Device# show install summary
```

The following example shows how to activate an added SMU package file:

```
Device# install activate file flash:cat9k_iosxe.BLD_SMU_20180302_085005_TWIG_LATEST_20180306_013805.3.SSA.smu.bin
```

```
install_activate: START Mon Mar    5 21:49:22 PST 2018
install_activate: Activating SMU
Executing pre scripts....

Executing pre scripts done.

--- Starting SMU Activate operation ---
Performing SMU_ACTIVATE on all members
    [1] SMU_ACTIVATE package(s) on switch 1
    [1] Finished SMU_ACTIVATE on switch 1
    Checking status of SMU_ACTIVATE on [1]
SMU_ACTIVATE: Passed on [1]
Finished SMU Activate operation

SUCCESS: install_activate
/flash/cat9k_iosxe.BLD_SMU_20180302_085005_TWIG_LATEST_20180306_013805.3.SSA.smu.bin Mon
Mar    5 21:49:34 PST 2018
```

#### The following a sample output from the **show version** command:

#### Device# show version

```
Cisco IOS XE Software, Version BLD_POLARIS_DEV_LATEST_20180302_085005_2 - SMU-PATCHED Cisco IOS Software [Fuji], Catalyst L3 Switch Software (CAT9K_IOSXE), Experimental Version 16.9.20180302:
085957 [polaris_dev-/nobackup/mcpre/BLD-BLD_POLARIS_DEV_LATEST_20180302_085005 166]
Copyright (c) 1986-2018 by Cisco Systems, Inc.
Compiled Fri 02-Mar-18 09:50 by mcpre
```

The following is a sample output from the **show install summary** command displays the status of the SMU package as active and uncommitted:

```
Device# show install summary
```

The following is a sample output from the **show install active** command:

#### Device# show install active

The following example shows how to execute the **install commit** command:

```
Device# install commit: START Mon Mar 5 21:50:52 PST 2018
install_commit: Committing SMU
Executing pre scripts....

Executing pre scripts done.
--- Starting SMU Commit operation ---
Performing SMU_COMMIT on all members
[1] SMU_COMMIT package(s) on switch 1
[1] Finished SMU_COMMIT on switch 1
Checking status of SMU_COMMIT on [1]
SMU_COMMIT: Passed on [1]
Finished SMU Commit operation

SUCCESS: install_commit
/flash/cat9k_iosxe.BLD_SMU_20180302_085005_TWIG_LATEST_20180306_013805.3.SSA.smu.bin Mon
Mar 5 21:51:01 PST 2018
```

The following is a sample output from the **show install summary** command displays that the update package is now committed, and that it will be persistent across reloads:

```
Device# show install summary
```

The following example shows how to rollback an update package to the committed package:

#### Device# install rollback to committed

The following is a sample output from the **show install summary** command:

```
Device# show install summary
[ Switch 1 ] Installed Package(s) Information:
State (St): I - Inactive, U - Activated & Uncommitted,
          C - Activated & Committed, D - Deactivated & Uncommitted
Type St Filename/Version
     ______
IMG C 16.9.1.0.43131
Auto abort timer: inactive
The following example shows how to deactivate an SMU package file:
Device# install deactivate file
flash:cat9k iosxe.BLD SMU 20180302 085005 TWIG LATEST 20180306 013805.3.SSA.smu.bin
install deactivate: START Mon Mar 5 21:54:06 PST 2018
install deactivate: Deactivating SMU
Executing pre scripts....
Executing pre scripts done.
--- Starting SMU Deactivate operation ---
Performing SMU DEACTIVATE on all members
  [1] SMU DEACTIVATE package(s) on switch 1
  [1] Finished SMU DEACTIVATE on switch 1
Checking status of SMU DEACTIVATE on [1]
SMU DEACTIVATE: Passed on [1]
Finished SMU Deactivate operation
SUCCESS: install deactivate
/flash/cat9k iosxe.BLD SMU 20180302 085005 TWIG LATEST 20180306 013805.3.SSA.smu.bin Mon
Mar 5 21:54:17 PST 2018
The following is a sample output from the show install summary command:
Device# show install summary
[ Switch 1 ] Installed Package(s) Information:
State (St): I - Inactive, U - Activated & Uncommitted,
          C - Activated & Committed, D - Deactivated & Uncommitted
Type St Filename/Version
SMU D flash:cat9k iosxe.BLD SMU 20180302 085005 TWIG LATEST 20180306 013805.3.SSA.smu.bin
IMG C 16.9.1.0.43131
Auto abort timer: active on install deactivate, time before rollback - 01:59:50
The following example shows how to remove an SMU from the device:
Device# install remove file
flash:cat9k_iosxe.BLD_SMU_20180302_085005_TWIG_LATEST_20180306_013805.3.SSA.smu.bin
install remove: START Mon Mar 5 22:03:50 PST 2018
install_remove: Removing SMU
Executing pre scripts....
```

```
Executing pre scripts done.

--- Starting SMU Remove operation ---
Performing SMU_REMOVE on all members
[1] SMU_REMOVE package(s) on switch 1
[1] Finished SMU_REMOVE on switch 1
Checking status of SMU_REMOVE on [1]
SMU_REMOVE: Passed on [1]
Finished SMU Remove operation

SUCCESS: install_remove
/flash/cat9k_iosxe.BLD_SMU_20180302_085005_TWIG_LATEST_20180306_013805.3.SSA.smu.bin Mon
Mar 5 22:03:58 PST 2018
```

The following is a sample output from the **show install summary** command:

```
Device# show install summary
```

# **Additional References for Software Maintenance Upgrade**

#### **Related Documents**

| Related Topic                                                                    | Document Title                                    |
|----------------------------------------------------------------------------------|---------------------------------------------------|
| For complete syntax and usage information for the commands used in this chapter. | Command Reference (Catalyst 9300 Series Switches) |

# **Feature History for Software Maintenance Upgrade**

This table provides release and related information for features explained in this module.

These features are available on all releases subsequent to the one they were introduced in, unless noted otherwise.

| Release                     | Feature | Feature Information                                                                                                  |
|-----------------------------|---------|----------------------------------------------------------------------------------------------------|
| Cisco IOS XE Everest 16.6.1 |         | An SMU is a package that can be installed on a system to provide a fix or a security resolution to a released image. |

| Release                           | Feature                                        | Feature Information                                                                                |
|-----------------------------------|------------------------------------------------|----------------------------------------------------------------------------------------------------|
| Cisco IOS XE Fuji 16.9.1          | Hot patching                                   | Hot patching enables SMU to take effect after activation without the system having to be reloaded. |
| Cisco IOS XE Gibraltar<br>16.10.1 | Public Key<br>Infrastructure (PKI)<br>Patching | The SMU package supports patching of the PKI component.                                            |

Use Cisco Feature Navigator to find information about platform and software image support. To access Cisco Feature Navigator, go to <a href="http://www.cisco.com/go/cfn">http://www.cisco.com/go/cfn</a>.

Feature History for Software Maintenance Upgrade